# PLC控制步进电机实验

# 一、实验目的:

1、熟悉西门子S7-200系列编程控制器的硬件结构及外部接线方法

2、熟悉PLC编程软件STEP7的编程环境,掌握软件的使用方法。

3、掌握S7-200PLC的子程序功能的编程方法。

## 二、实验原理:

 在PLC实际工程项目中,有线性化编程模式和结构化编程模式。线性化编程模式是将所 有指令全部放在主程序(MAIN)中,全部功能均在主程序中执行,结构复杂,易于产生逻辑 错误。机构化编程模式将控制系统的主线放在主程序(MAIN)中,不同类型的控制功能分别 放在不同的子程序(SBR)或中断程序(INT)中,主程序决定何时调用子程序从而执行相应 的控制功能,从而区别对待不同运行条件下的执行过程。PLC结构化编程模式可以合理地利 用子程序简化程序逻辑,优化程序结构。

本实验给出一个仿真控制步进电机正反转的示例,采用主程序-子程序的结构模式。主 程序中利用正反转控制开关选择调用子程序,两个子程序分别控制步进电机的正转和反转。 需要更改步进电机的正反转运行功能时,只需要更改相应子程序即可。

## 1、子程序指令

1)子程序指令

子程序调用指令(CALL)将程序控制权交给子程序 SBR\_N。调用子程序时可以带参数也 可以不带参数。子程序执行完成后,控制权返回到调用子程序的指令的下一条指令。

子程序条件返回指令(CRET)根据它前面的逻辑决定是否终止子程序。

要添加一个子程序可以在命令菜单中选择:Edit > Insert >Subroutine。

在主程序中,可以嵌套调用子程序(在子程序中调用子程序),最多嵌套 8 层。在中断 服务程序中,不能嵌套调用子程序。

2)带参数调用子程序

子程序可以包含要传递的参数。参数在子程序的局部变量表中定义。参数必须有变量名 (最多 23 个字符)、变量类型和数据类型。一个子程序最多可以传递 16 个参数。

局部变量表中的变量类型区定义变量是传入子程序(IN)、传入和传出子程序(IN\_OUT) 或者传出子程序(OUT)。要加入一个参数,把光标放到要加入的变量类型区(IN、IN\_OUT、 OUT)。点击鼠标右键可以得到一个菜单选择。选择插入选项,然后选择下一行选项。这样就 出现了另一个所选类型的参数项。

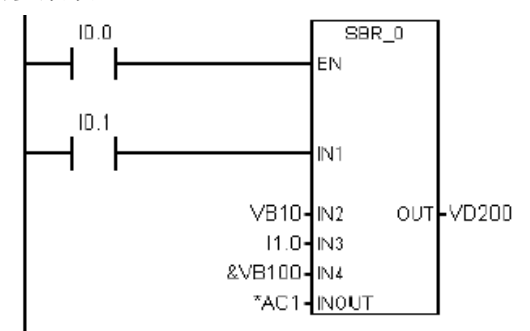

图3-1 子程序调用梯形图举例

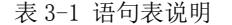

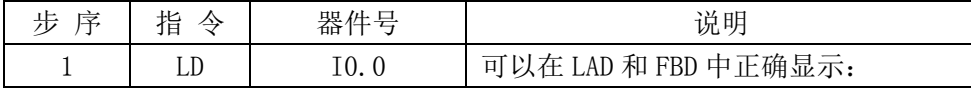

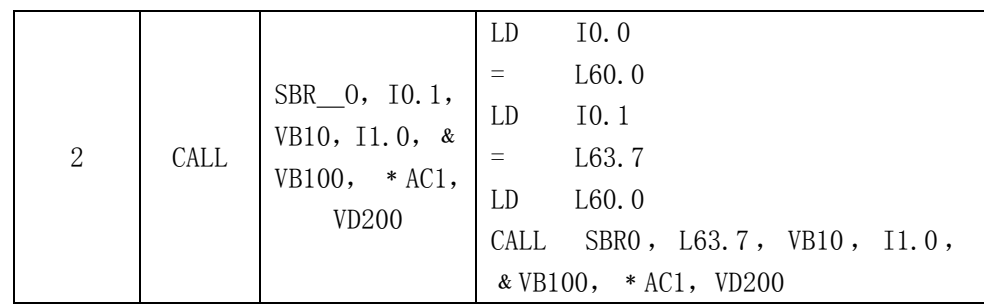

## 2、移位和循环指令

1)右移和左移指令

移位指令将输入值 IN 右移或左移 N 位,并将结果装载到输出 OUT 中。移位指令对移出 的位自动补零。

2)循环右移和循环左移指令

循环移位指令将输入值 IN 循环右移或者循环左移 N 位,并将输出结果装载到 OUT 中。 循环移位是圆形的。

移位指令梯形图举例:

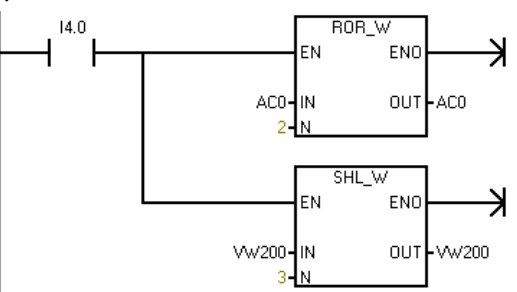

图 3-2 移位和循环指令梯形图举例 表 3-2 语句表说明

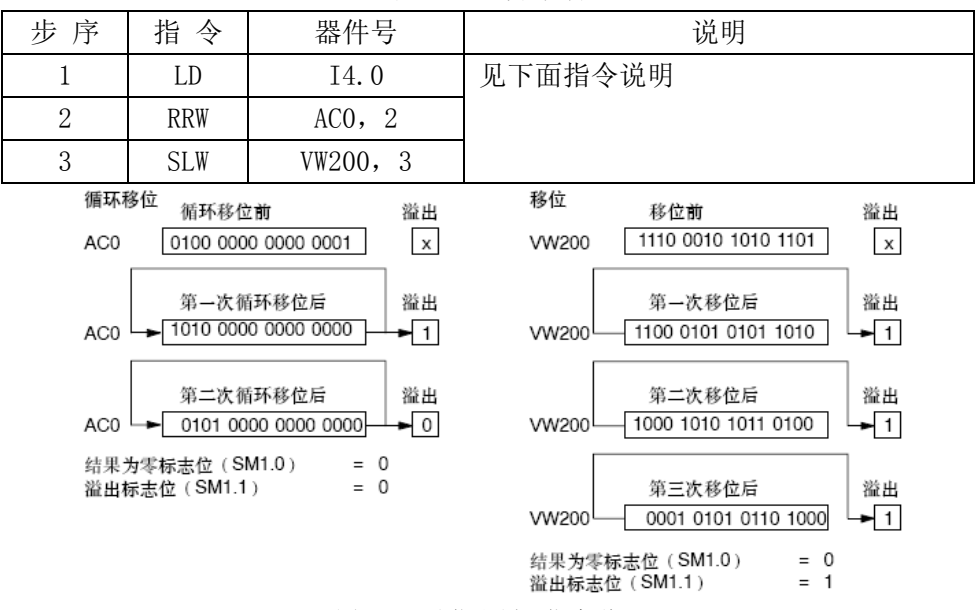

图 3-3 移位和循环指令说明

3)寄存器位移位指令

寄存器位移位 SHRB 指令将 DATA 端的数值移位进入移位寄存器。S\_BIT 端指定移位寄存 器的最低有效位。N 指定移位寄存器的长度及移位方向(正移位= N, 负移位= -N)。SHRB 指令移出的每位被置于溢出内存位(SM1.1)。

SHRB 指令的功能是当使能 EN 有效时,如 N>0,则在每个 EN 的上升沿,将输入数据 DATA

的状态移入移位寄存器的最低位 S BIT; 如 N<0, 则在每个 EN 的上升沿, 将输入数据 DATA 的状态移入移位寄存器的最高位(S BIT+N-1)。移位寄存器的其他位按照 N 制定的方向, 依 次串行移位。

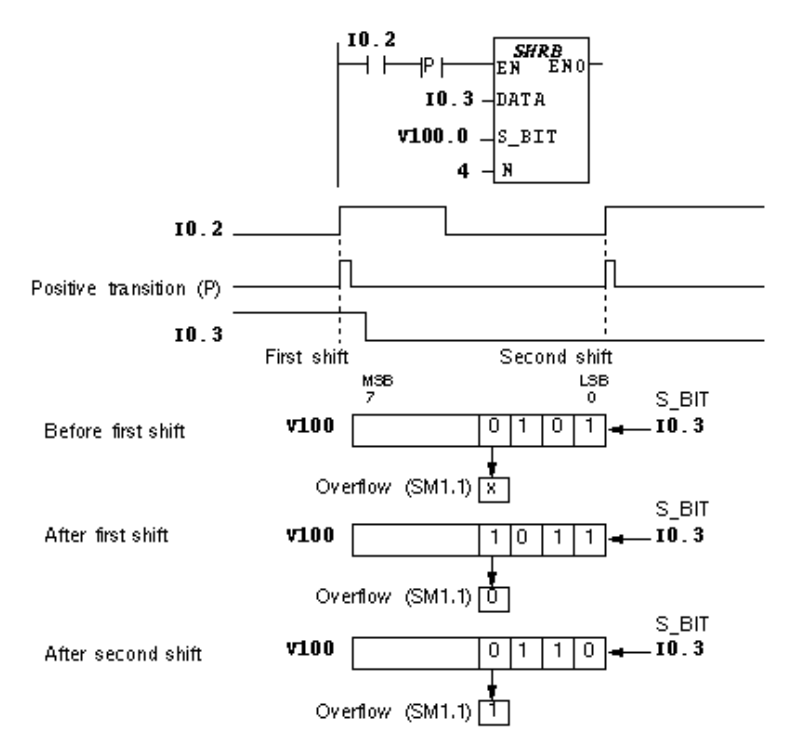

图 3-4 寄存器位移位指令及其时序图

 图 3-4 给出一个寄存器位移位指令的示例及其时序图。N=4,则 V100.0 是移位寄存器的 最低位, V100.3 是移位寄存器的最高位, 原始状态为"0101"。当 IO.2 第一次出现正跳变 的时候, SHRB 指令将 I0.3 的数值(此时为 1)移入 V100.0, V100.1 的数值移入 V100.2, V100.2 的数值移入 V100.3, V100.3 的数值移入 SM1.1 (溢出丢失), 移位后寄存器的状态为 "1011";当 I0.2第二次出现正跳变的时候,SHRB指令将 I0.3的数值(此时为 0)移入 V100.0, V100.1 的数值移入 V100.2, V100.2 的数值移入 V100.3, V100.3 的数值移入 SM1.1 (溢出丢 失),移位后寄存器的状态为"0110";依此类推,SHRB 指令持续移位。

## 三、PLC硬件电气连接:

本次实验需要用到 DC24V 直流电源、PLC 的数字量输入(DI)、数字量输出(DO)以 及外部的拨动开关和步进电机。按照表 3-3~表 3-5 给出的对应关系连接实验箱面板上的可 编程控制器主机区和基本指令编程练习区,连接线时需要注意的事项参见实验一中的要求。

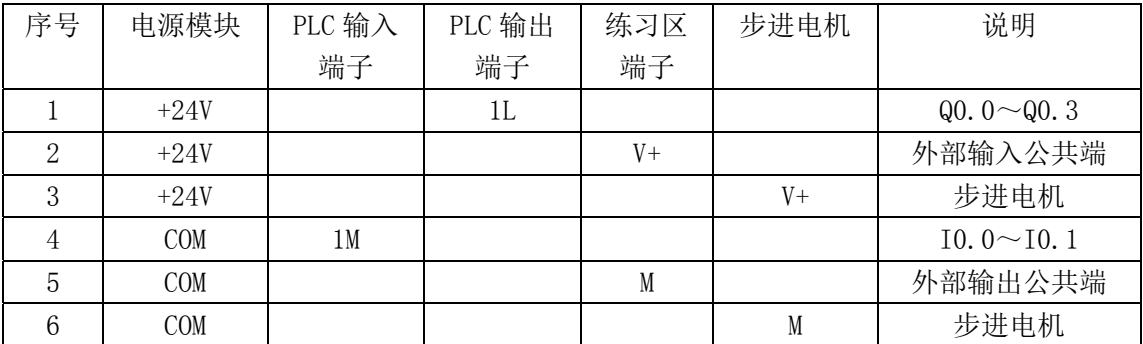

表 3-3 DC24V 信号接线表

表 3-4 输入信号接线表

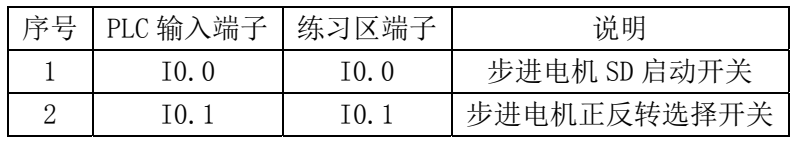

表 3-5 输出信号接线表

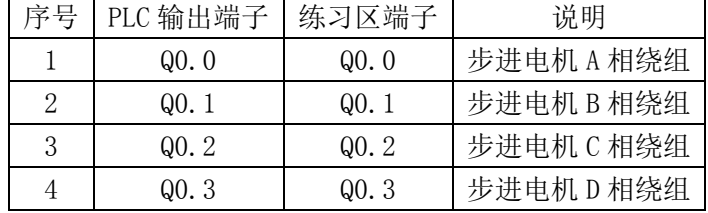

## 四、PLC实验程序:

 实验三利用子程序实现步进电机的正转(逆时针)和反转(顺时针),利用定时器和移 位指令模拟步进电机的运转。在主程序MAIN中设定了两个子程序,分别是步进电机正转子程 序SBR\_0和步进电机反转子程序SBR\_1,利用拨动开关I0.1选择调用哪个子程序,从而决定步 进电机是正转还是反转。

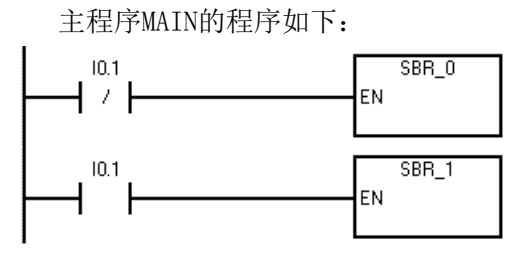

子程序SBR 0的程序如下:

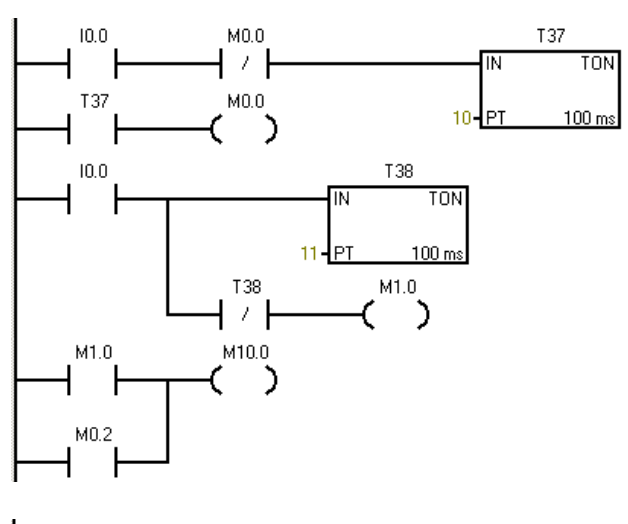

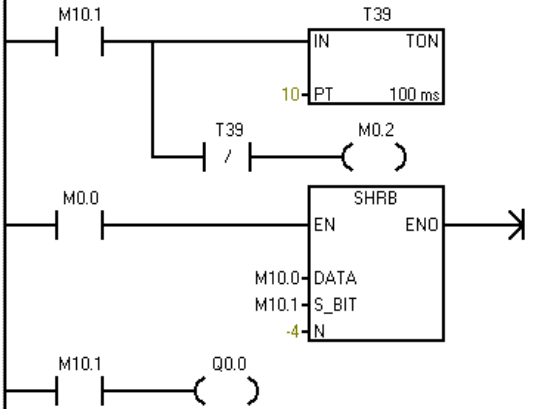

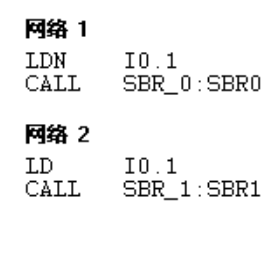

网络 1 LD<br>AN<br>TON IO.O<br>MO.O<br>T37, 10 网络 2 T37<br>MO.O  ${\rm LD}$ 

 $\equiv$ 

网络 3 IO.O<br>T38, 11<br>T38<br>M1.O LD. TON AN  $\overline{a}$ 

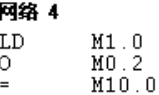

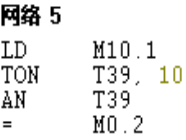

网络 6  $LD$  $MO.0$ 

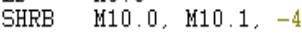

网络 7

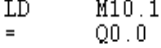

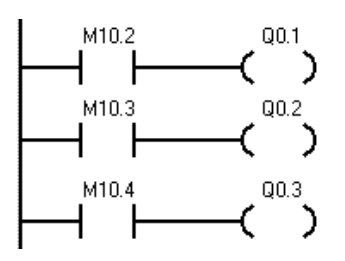

#### 子程序SBR\_1的程序如下:

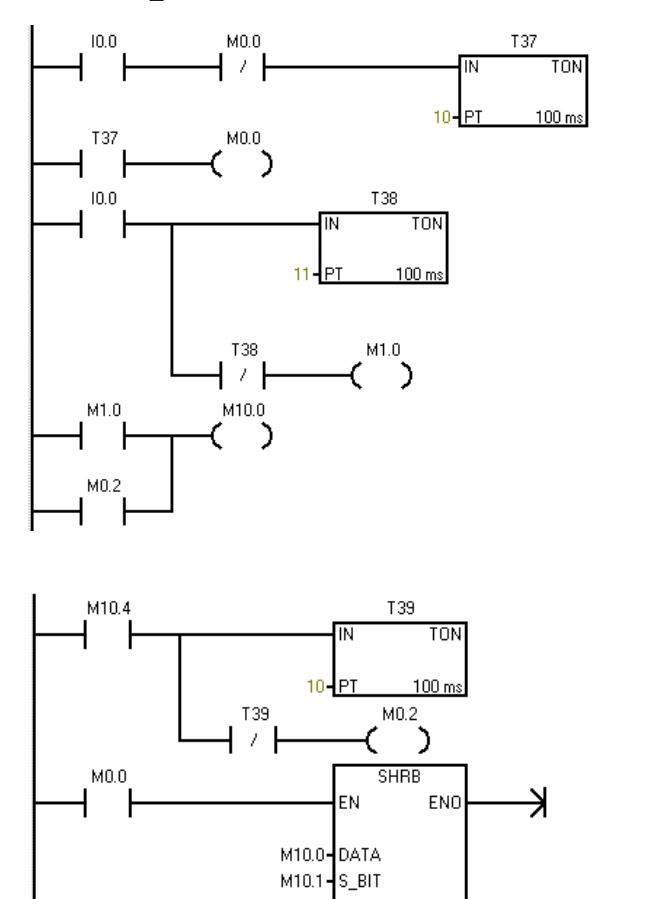

 $+4 - N$ 

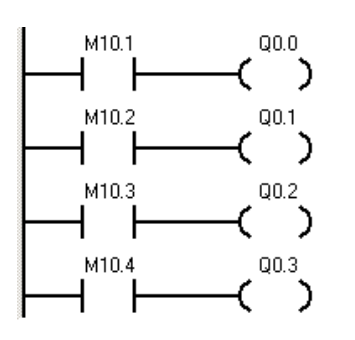

#### 网络 8 **LD**  $M10.2$  $Q0.1$  $\equiv$ 网络 9  ${\tt LD}$  $M10.3$  $\equiv$  $Q0.2$ 网络 10  $\frac{\texttt{M10.4}}{\texttt{Q0.3}}$  $\mathop{\rm LD}\nolimits$  $\equiv$ 网络 1  $LD$  $\mathbf{I} \, \mathbf{0}$  ,  $\mathbf{0}$ MO.O<br>T37, 10 ΑN TON 网络 2 **LD** T37  $MO:0$  $\equiv$ 网络 3  $\mathtt{LD}$  $I0.0$ T38, 11 TON  $\hbox{AN}$ T38  $M1.0$  $\equiv$ 网络 4  $\mathtt{LD}$  $M1.0$  $\begin{array}{c} \tt M0.2 \\ \tt M10.0 \end{array}$ 0  $=$ 网络 5 M10.4<br>T39, 10<br>T39  $\mathtt{LD}$ TON AN  $MO:2$ 网络 6  $\overline{\phantom{a}}$  $M0.01$  ${\tt LD}$ **SHRB**  $M10.0, M10.1, +4$ 网络 7  $\frac{\text{M10.1}}{\text{Q0.0}}$ **LD**  $\equiv$

网络 8  $LD$  $M10.2$  $Q0.1$  $\equiv$ 网络 9  $\mathtt{LD}$ M10.3  $Q0.2$ 

#### 网络 10  $\mathtt{LD}$ M10.4  $Q0.3$  $\equiv$

# 五、实验步骤:

1、 打开计算机中的西门子 S7-200 系列 PLC 编程软件"STEP7 Micro/WIN32", 逐条输入实 验程序,使用梯形图或语句表均可,通过编译程序检查有无错误;

2、通过专用的 PC/PPI 电缆连接计算机与 PLC 主机,设置好通讯参数,确认 PLC 与计算机已

经连接;

3、连接好外部电气接线,检查无误后打开实验箱总电源开关;

4、将 PLC 主机上的 STOP/RUN 开关拨到 STOP 位置,在"STEP7 Micro/WIN32"软件中将所编 好的程序下载到 PLC 主机内,然后再将可编程控制器主机上的 STOP/RUN 开关拨到 RUN 位置, 运行指示灯点亮,表明程序开始运行,有关的指示灯将显示运行结果。

5、打开"STEP7 Micro/WIN32"软件中的"在线监视"功能,查看软件的运行状态;同时观 察 PLC 主机上的输入、输出指示灯的状态;

6、开关步进电机区的拨动开关 SD,观察 PLC 主机的输入指示灯、输出指示灯以及步进电机 的转到是否符合程序预期结果;

7、开关练习区的拨动开关 I0.1,观察 PLC 主机的输入指示灯、输出指示灯以及步进电机的 转到是否符合程序预期结果;

8、实验结束,关闭实验箱电源、关闭计算机,拔掉并整理好电气连接线。

## 六、思考题:

1、本实验模拟运行的步进电机是几相电机?运行相序是几拍的?

2、本实验中移位指令SHRB的功能是什么?指令中N端的数字在不同子程序分别是"+4"和"-4", 分别起到什么作用?

# 实验四 异步电动机电气连接线路实验

# 一、实验目的:

1、熟悉三相异步电动机正反转控制的原理及电气线路的连接方法。

2、通过对三相异步电动机正反转控制线路的接线,掌握由电路原理图接成实际操作电 路的方法。

3、熟悉三相异步电动机电气回路中的低压电气元件。

4、掌握三相异步电动机"星"型连接方法和"三角"型连接方法。

## 二、实验原理:

(1)三相异步电动机正反转电气控制原理

三相异步电动机是机电控制领域典型的常用设备,掌握它的电气控制回路原理以及实际 电气连接线路对于工程应用是十分必要的。三相异步电动机的运行有多种方式,有简单的按 钮起停控制,也有复杂一些的接触器连锁控制。

图4-1是三相异步电动机的正反转控制电气回路原理图,左半部分是电气主回路(一次 回路)原理图,右半部分是电气控制回路(二次回路)原理图。表4-1给出电气主回路中各 个电气元件的名称及作用,表4-2给出电气控制回路中各个电气元件的名称及作用。在原理 图中文字符号相同的是同一个电气元件,不同的图形符号代表该元件的不同功能部分。如热 继电器FR1的热元件连接在主回路中,图形符号如图4-1中左半部分所示;而同一个热继电器 FR1的内部开关则连接在控制回路中,图形符合如图4-1中右半部分所示。

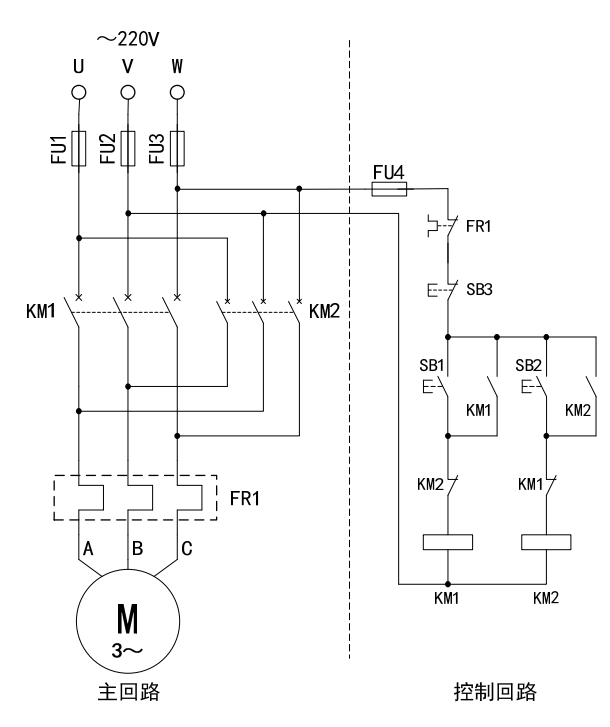

图 4-1 三相异步电动机正反转电气控制原理图

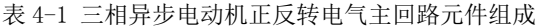

| 电气元件符号                  | 名称      | 作用           | 所在实验箱    |  |  |  |
|-------------------------|---------|--------------|----------|--|--|--|
| $U \sim V \sim W$       | 三相电源    | 为系统供电三相 220V | 三相可调交流电源 |  |  |  |
| $FUI \sim FU2 \sim FU3$ | 熔断器     | 主回路短路保护      | MRDT10   |  |  |  |
| $KM1$ , $KM2$           | 接触器     | 闭合、断开主回路     | MRDT10   |  |  |  |
| FR1                     | 热继电器    | 过载保护         | MRDT10   |  |  |  |
|                         | 三相异步电动机 | 带动外部负载       | DJ16     |  |  |  |
| .                       |         |              |          |  |  |  |

表 4-2 三相异步电动机正反转电气控制回路元件组成

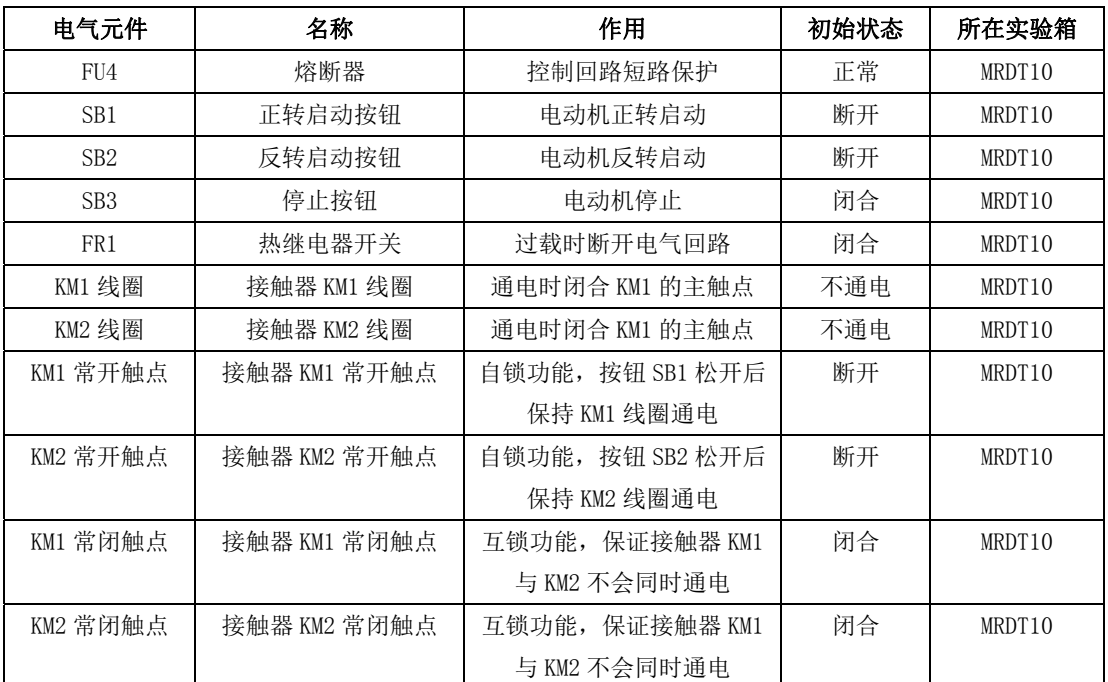

(2)三相异步电动机绕组连接方式

三相异步电动机主要有 2 种定子绕组连接方式,分别是星型连接方式和三角形连接方式,

其原理图如图 4-2 所示。

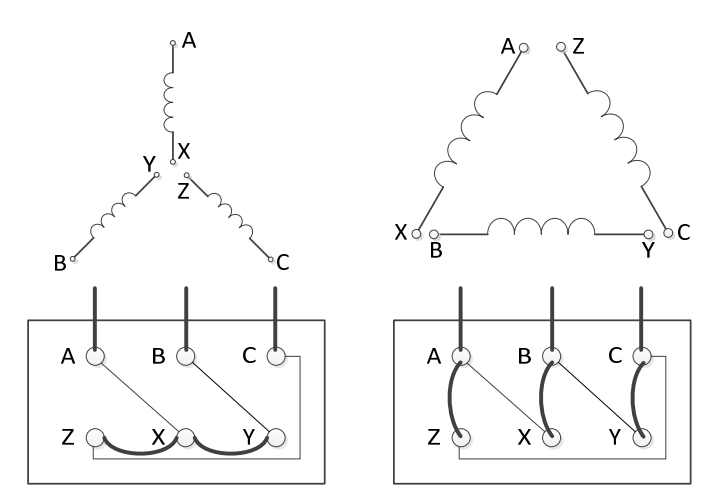

图 4-2 三相异步电动机绕组连接方式

 电动机内部有三组绕组,六个接线端,当把三个绕组的一端连在一起,而另一端分别接 电源,连成一个 Y 型, 就是星型接法;这时候电源两相之间的电流是相电流,比线电流小根 3 倍;如果把三组绕组的首尾相连,然后三个首尾相连处接电源,连成一个三角形,就是三 角形接法;这时候电源两相之间的电流就是线电流,比相电流大根 3 倍; 通常的星-三角启 动方式目的就是减小启动电流,而通常电机启动的瞬间电流比较大,所以一般先以 Y 型启动, 再转换为三角形。

究竟采用哪种接法,需要看电机铭牌,这和绕组有关系。 如果标有 380V 或者 400V, 后面画一个三角 就三角型接法,画 Y 就星型接法; 大部分电机默认三角形接法,也有一些 是 380V 下以 Y 型运行的。

本实验中所使用的 DJ16 电动机是 220V/△连接方式, 即三相定子绕组之间连接成三角 形连接方式,绕组线电流为 220V。因此,在启动电动机之前,务必使用调压器将三相可调 电源的输出电压调节为 220V,否则会绕坏电动机绕组。

#### 三、实验注意事项(必读)

实验中开启及关闭电源都在控制屏上操作。开启三相交流电源的步骤为:

1)开启电源前。要检查控制屏下面"直流电机电源"的"电枢电源"开关(右下角) 及"励磁电源"开关(左下角)都须在"关"断的位置。控制屏左侧端面上安装的调压器旋 钮必须在零位,即必须将它向逆时针方向旋转到底。

2) 检查无误后开启 "电源总开关"(空气开关, 在实验台左侧面), "停止"按钮指 示灯亮(红色),表示实验装置的进线接到电源,但还不能输出电压。此时在电源输出端进 行实验电路接线操作是安全的。

3) 按下"启动"按钮, "启动"按钮指示灯亮(绿色), "三相可调交流电源"的三 只发光二极管发光,表示三相可调交流电源输出插孔 U1、V1、W1 及 N 端有固定线电压 380V、 相电压 220V 输出: 同时三相可调交流电源的输出插孔 U、V、W 及 N 上即可输出交流电源, 输出电压的大小可由调压器旋钮调节(输出线电压为 0-450V)。控制屏上方有一只指针式 交流电压表。电压表下面的"电压指示切换"开关拨向"三相电网输入"时,电压表显示三 相电网进线的线电压;当"电压指示切换"开关拨向"三相调压输出"时,它指示三相四线 制插孔 U、V、W 和 N 输出端的线电压。

4)实验中如果需要改接线路,必须按下"停止"按钮以切断交流电源,保证实验操作 安全。实验完毕,还需关断"电源总开关",并将控制屏左侧端面上安装的调压器旋钮调回 到零位。将"直流电机电源"的"电枢电源"开关及"励磁电源"开关拨回到"关"断位置。

5) 实验中遇到紧急情况时,立即按下实验台上面红色的"急停"按钮可以迅速切断总 电源。

#### 四、实验步骤:

1、仔细研读三相异步电动机的正反转控制原理图,掌握其工作原理;

2、按照图 4-1 连接实验设备电气线路;按照图 4-2,将电动机连接为三角形连接;

3、检查线路连接,确保没有错误;

4、将实验台左侧面的电压调节手轮逆时针旋转到零位;

5、开启 "电源总开关",按下实验台上面的绿色"启动"按钮,实验台通电,指示灯点亮; 6、顺时针调节实验台左侧的调压手轮,实验台"电压指示"表头开始升高,将指针调节到 220V;

7、按下实验箱 MRDT10 上面的 SB1 按钮,观察三相异步电动机的运行情况,确认其转向;

8、按下实验箱 MRDT10 上面的 SB3 按钮,观察三相异步电动机的运行情况;

9、按下实验箱 MRDT10 上面的 SB2 按钮, 观察三相异步电动机的运行情况, 确认其转向; 10、按下实验箱 MRDT10 上面的 SB3 按钮,观察三相异步电动机的运行情况;

11、实验结束,按下"停止"按钮,切断电动机电源;将实验台左侧面的电压调节手轮逆时 针旋转到零位;切断 "电源总开关"。

12、拆除实验连接线,分类存放整齐。

# 五、思考题:

1、图 4-1 中,FU4 起到什么作用?

2、图 4-1 中,起到电气保护作用的元件有哪些?分别起到何种作用?

3、实验中使用的 DJ16 电动机是 220V/△连接方式, 如果连接成星型连接, 有什么后果? 如 果三相可调电源的输出电压 380V 直接接入电动机,有什么后果?

4、仿照图 4-1,设计一个三相异步电动机的启动-自锁-停止控制电路,把原理图绘制在实 验报告中。

实验五 PLC控制三相异步电动机正反转实验(设计型)

# 一、实验目的:

1、掌握PLC控制三相异步电动机正反转的工作原理及电气线路的连接方法。

2、掌握PLC模块功能以及PLC控制回路的硬件连接方法。

3、掌握电动机正反转控制的PLC程序设计方法。

# 二、实验原理:

 本实验采用西门子S7-200系列PLC作为控制器,按照教师给出的系统方案来控制异步电 动机的运行;由学生自行设计PLC程序,并自行连接系统电气回路,最终实现既定目标。

(1)系统方案

 本实验的PLC程序采用结构化编程模式,即主程序-子程序结构,详细的程序结构见图5-1 的系统流程图。

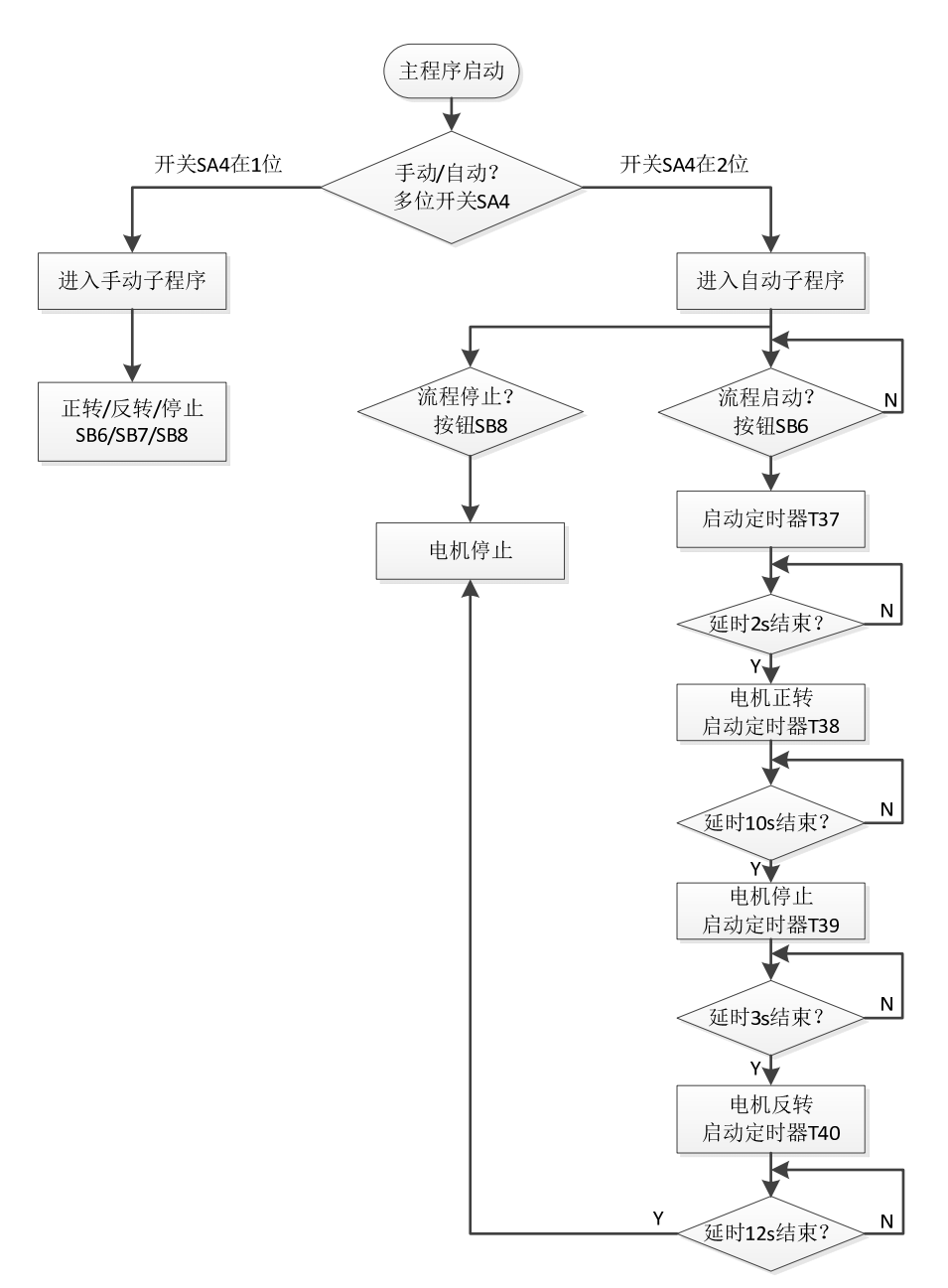

#### 图 5-1 PLC 程序结构流程图

由流程图所示,需要在主程序中设置判断多位开关当前位置的语句,根据条件进入不同 的子程序:手动子程序或自动子程序。在手动子程序中,PLC根据手动按钮的当前状态输出 相应的响应,分别驱动电动机实现正转、反转或停止。在自动子程序中,电动机将在PLC程 序的自动控制下,实现正转-停止-反转的循环动作,每个电动机的动作之间具有一定的时间 间隔。

(2)主回路电气连接

 PLC控制三相异步电动机的电气回路原理图如图5-2所示,其中主回路部分与实验四完全 相同,其功能见表4-1。因为控制器不同,所以控制回路的电气元件及连接方式有所不同。

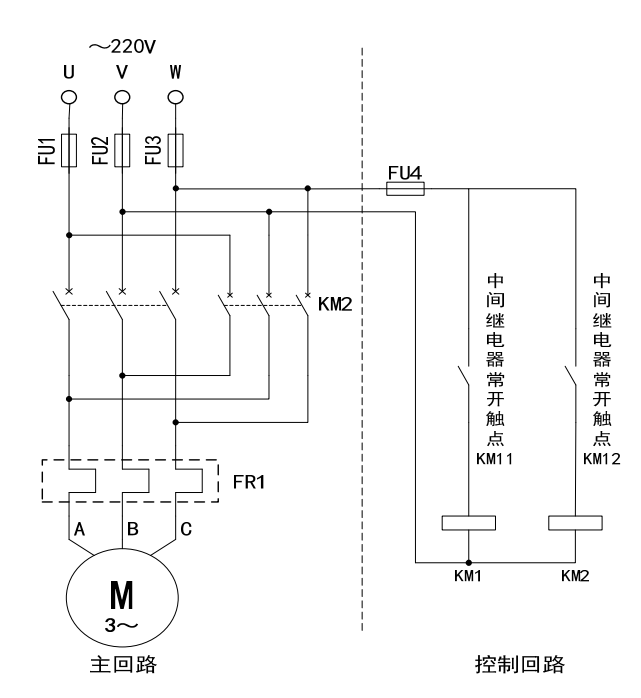

图 5-2 三相异步电动机电气回路原理图

(3)控制回路电气连接

PLC 作为控制器时, 异步电动机控制回路相比普通二次回路简单了许多, 只需要将中间 继电器的控制触点连接至主接触器的线圈即可。PLC 采集外部输入(开关、按钮等元件)的 当前状态,由内部程序的运行结果决定 PLC 输出(中间继电器等)的状态,而中间继电器触 点的状态决定主接触器是否通电,电动机是否运转。

PLC 的输入、输出硬件电气连接示意图如图 5-3 所示。

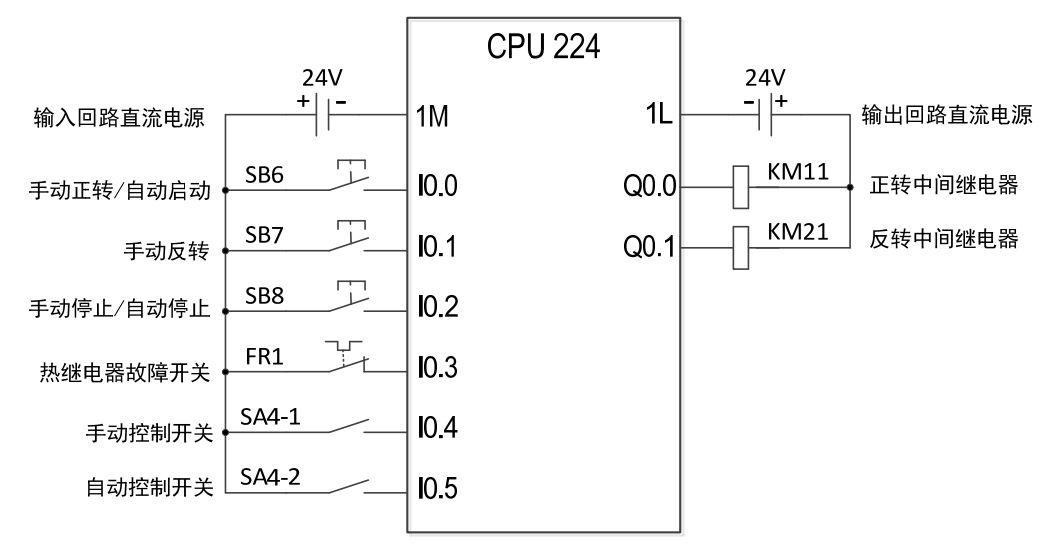

图 5-3 PLC 输入输出电气连接示意图

PLC 外部输入输出电气元件及内部编程元件关系表见表 5-1 所示。  $\rightarrow$  1-2  $\rightarrow$  2  $\rightarrow$  2  $\rightarrow$  1-2  $\rightarrow$  1  $\rightarrow$  1

| 编程元件 | 电气元件            | 名称 | 作用        | 初始状态 | 所在实验箱  |  |  |
|------|-----------------|----|-----------|------|--------|--|--|
| 10.0 | SB <sub>6</sub> | 按钮 | 手动程序-正转   | 断开   | MRDT13 |  |  |
|      |                 |    | 自动程序-系统启动 |      |        |  |  |
| 10.1 | SB <sub>7</sub> | 按钮 | 手动程序-反转   | 断开   | MRDT13 |  |  |
|      |                 |    | 自动程序-无    |      |        |  |  |

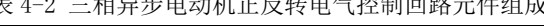

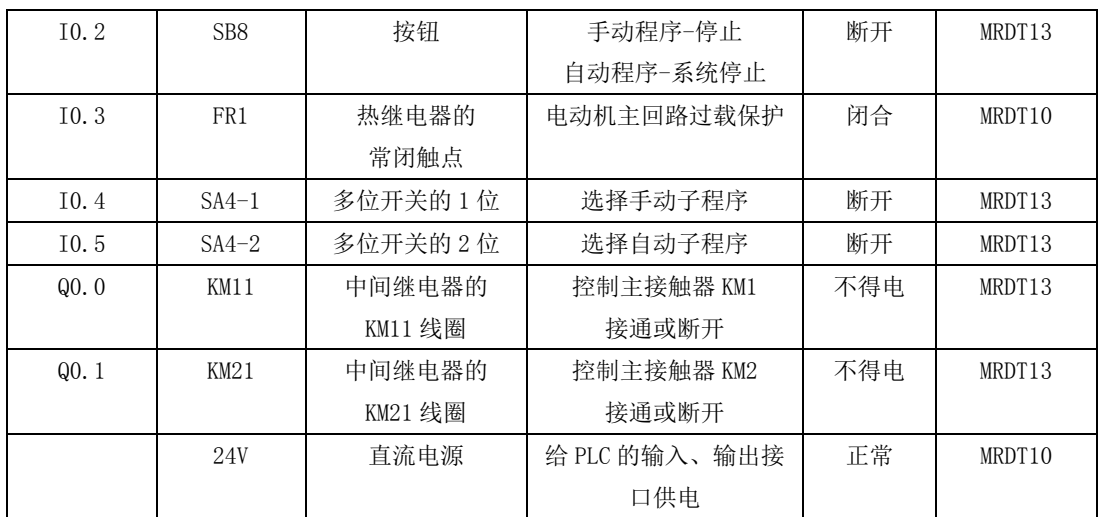

## 四、实验步骤:

1、仔细研读三相异步电动机的 PLC 正反转控制原理图,掌握其工作原理;

2、按照图 5-1 连接实验设备电气线路;按照图 5-2,连接 PLC 输入输出电气线路;

3、检查线路连接,确保没有错误;

4、将实验台左侧面的电压调节手轮逆时针旋转到零位;

5、开启 "电源总开关",按下实验台上面的绿色"启动"按钮,实验台通电,指示灯点亮;

6、按照系统流程图自行设计 PLC 程序;

7、连接 PLC 和编程器, 程序编译无误后下载到 PLC 中;

8、将多位开关 SA4 旋转到"0"位;

9、顺时针调节实验台左侧的调压手轮,实验台"电压指示"表头开始升高,将指针调节到 220V;

10、将多位开关旋转到"1"位,按下实验箱 MRDT13 上的 SB6 按钮, 观察三相异步电动机的 运行情况,确认其转向;按下实验箱 MRDT13 上的 SB8 按钮,观察三相异步电动机的运行情 况;按下实验箱 MRDT13 上的 SB7 按钮,观察三相异步电动机的运行情况,确认其转向;

11、在运行的同时,通过编程元件的"在线监视"功能查看 PLC 程序的运行情况;

12、将多位开关旋转到"2"位,按下实验箱 MRDT13 上的 SB6 按钮, 观察三相异步电动机的 运行情况,确认其转向;按下实验箱 MRDT13 上的 SB8 按钮,观察三相异步电动机的运行情 况; 按下实验箱 MRDT13 上的 SB7 按钮, 观察三相异步电动机的运行情况, 确认其转向;

13、在运行的同时, 通过编程元件的"在线监视"功能查看 PLC 程序的运行情况; 14、实验结束,按下"停止"按钮,切断电动机电源;将实验台左侧面的电压调节手轮逆时 针旋转到零位;切断 "电源总开关"。

15、拆除实验连接线,分类存放整齐。

### 五、思考题:

1、在手动子程序中, 如何保证主接触器 KM1 和 KM2 不会同时结题从而短路?

2、解释你所编写的程序都包含什么编程元件,分别起到何种作用?